## User's Guide

# **KeyGrabber MultiLogger**

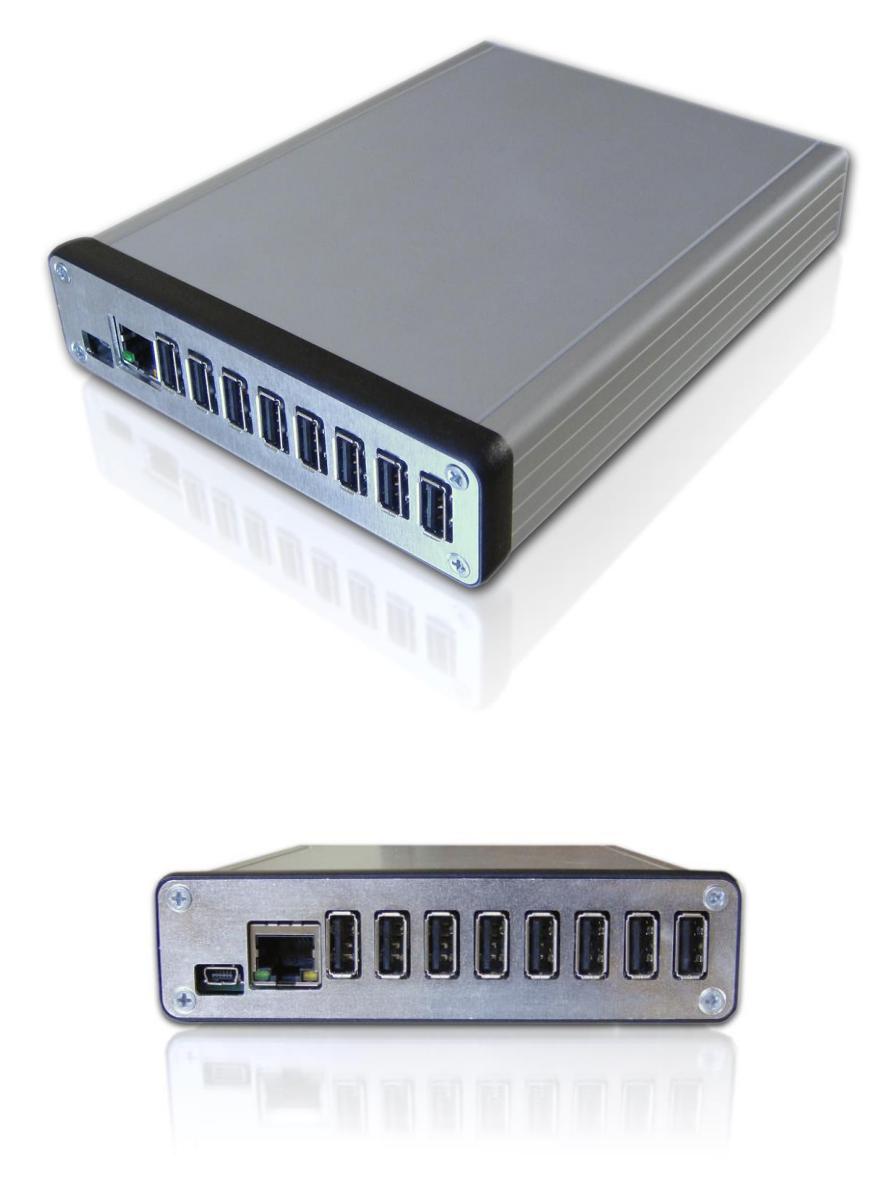

Check<http://www.keelog.com/> for the latest version of this document.

## <span id="page-1-0"></span>**Table of contents**

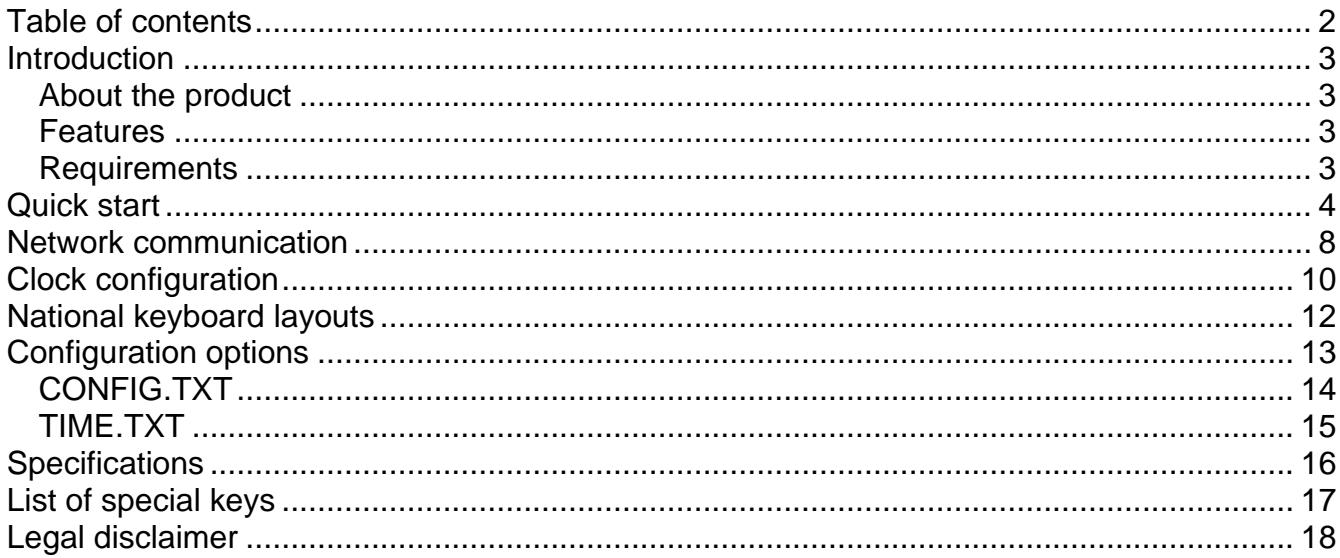

### <span id="page-2-0"></span>**Introduction**

### <span id="page-2-1"></span>*About the product*

The *KeyGrabber MultiLogger* is a multiple channel keyboard and barcode scanner recorder. It can monitor up to 8 USB or PS/2 keyboard lines and store the recorded data to internal flash memory. Recorded data can be viewed at any time by switching the device to flash drive mode. Additionally, recorded data can be streamed in real-time over Ethernet to any chosen IP address. The *KeyGrabber MultiLogger* does not interfere with keyboard or barcode scanner operation, and does not require any drivers or software. Supports national keyboard layouts.

### <span id="page-2-2"></span>*Features*

- Records from 4 or 8 keyboards or barcode scanners simultaneously
- High-capacity internal flash memory, accessible as a USB removable drive
- Memory protected with strong 128-bit encryption
- Each channel can be independently configured as USB or PS/2
- Ethernet link (RJ-45), allowing data to be streamed in real-time
- Date and time-stamping
- Internal clock and battery
- No software or drivers required, Windows, Linux, and Mac compatible
- Transparent to computer operation, undetectable for security scanners
- Quick and easy national layout support

### <span id="page-2-3"></span>*Requirements*

- Compatible keyboard or barcode scanner: USB version: USB HID-compliant keyboard (Low-Speed, Full-Speed, or High-Speed) PS/2 version: PS/2 compliant keyboard
- Computer with standard USB 1.1 or 2.0 port
- Operating system with USB Mass-Storage device support

## <span id="page-3-0"></span>**Quick start**

The *KeyGrabber MultiLogger* comes as a 4-channel or 8-channel version.

The 4-channel version allows connecting up to 4 USB, PS/2 keyboards, or barcode scanners in the following configuration:

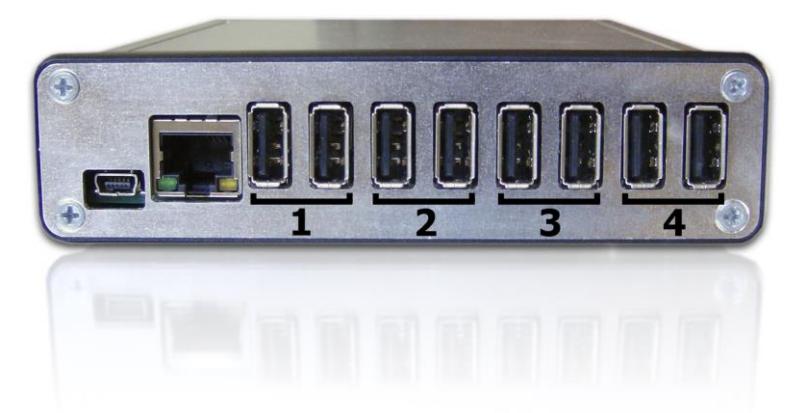

Each keyboard or barcode scanner has an associated socket pair (1…4). The socket pair is internally connected in parallel, allowing to connect the keyboard or barcode scanner to either socket. The second socket should be used to connect the host computer. A USB to PS/2 adapter has to be used to for PS/2 devices.

The 8-channel version allows connecting up to 8 USB, PS/2 keyboards, or barcode scanners in the following configuration:

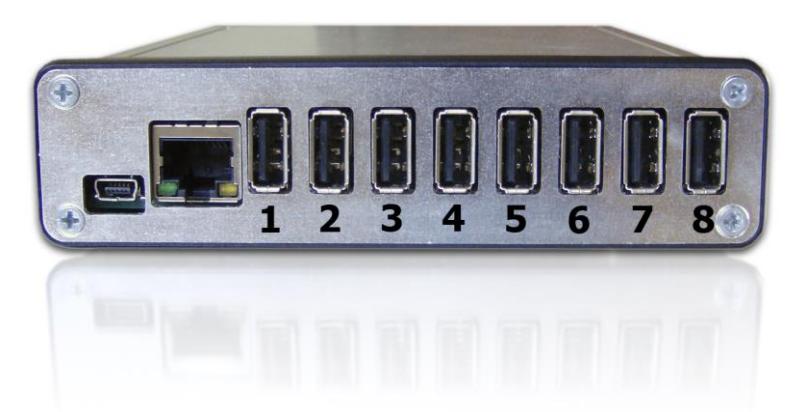

Each keyboard or barcode scanner has a single associated socket (1…8). A special splitter cable has to be used, allowing to connect the keyboard or barcode scanner and host computer. Both USB and PS/2 splitter cables are available, as seen on the picture below.

### **KeyGrabber MultiLogger**

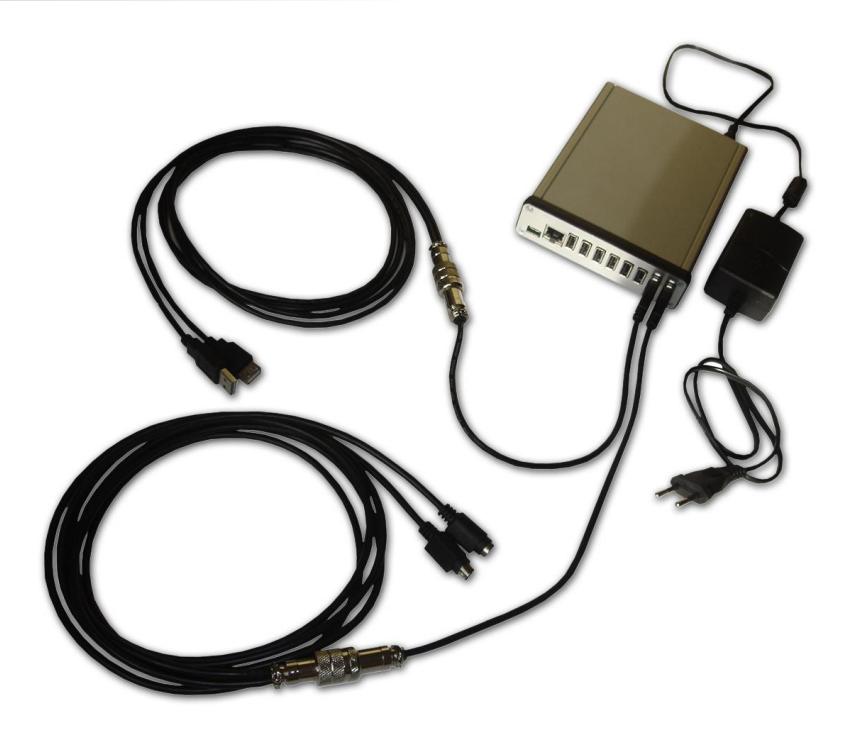

Finally, a 5V power supply should be connected to the rear panel, as seen on the image above.

The *KeyGrabber MultiLogger* can be configured with a single text file named CONFIG.TXT. Use any text editor (such as *Notepad*) to prepare such file. The basic configuration involves defining what type of keyboards are connected to the ports. The following example demonstrates how to configure each channel:

Ch1Type=USB Ch1Header=LogitechKeyboard Ch2Type=PS2 Ch2Header=Second Keyboard Ch3Type=PS2 Ch3Header=Noname Ch4Type=USB Ch4Header=Hp ...

The channel type (USB or PS2) should match the keyboard type on the corresponding port. The header is an arbitrary string describing the keyboard connected to a particular channel. If defined, the channel header will be added to the log each time the active device changes.

To enable time-stamping, add the following line to CONFIG.TXT:

Timestamping=Yes

Then, follow section **Clock configuration** to learn how to set the time in the built-in Real Time Clock.

If the networking streaming functionality is to be used, add the following lines to CONFIG.TXT:

DisableEthernet=No IpAddress=192.168.1.100 NetMask=255.255.255.0 Gateway=192.168.1.1 UdpPort=25998

The static IP data should match the network environment in which the device is to work.

Finally, the saved CONFIG.TXT file needs to be stored to the device. Use a mini-USB to USB-A cable to connect the device to a PC and apply power.

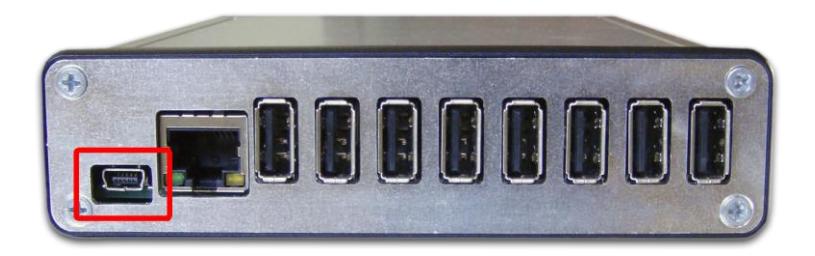

After a few seconds, the *KeyGrabber MultiLogger* will pop up as a removable drive. Copy CONFIG.TXT to the drive:

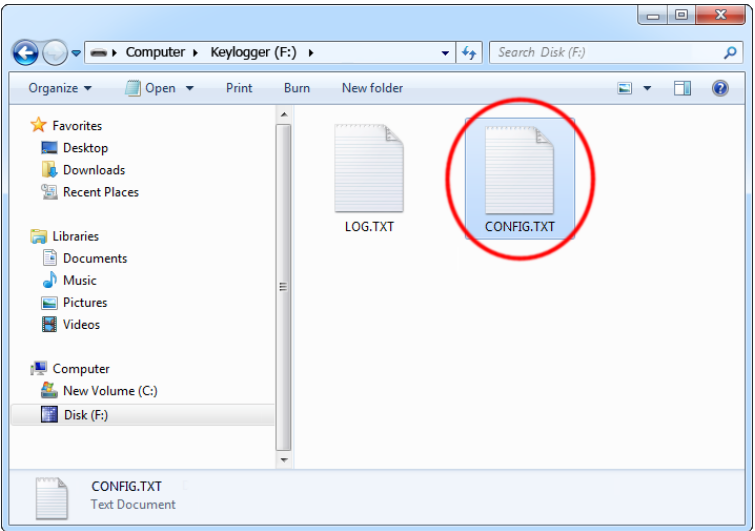

Then safely disconnect the removable device, and disconnect the USB cable. The new configuration will be applied on next power up.

Data logging will start immediately after power-up. Recorded keystroke data will be stored in the file LOG.TXT. This file may be accessed through USB flash drive mode, by connecting to a PC with the mini-USB socket.

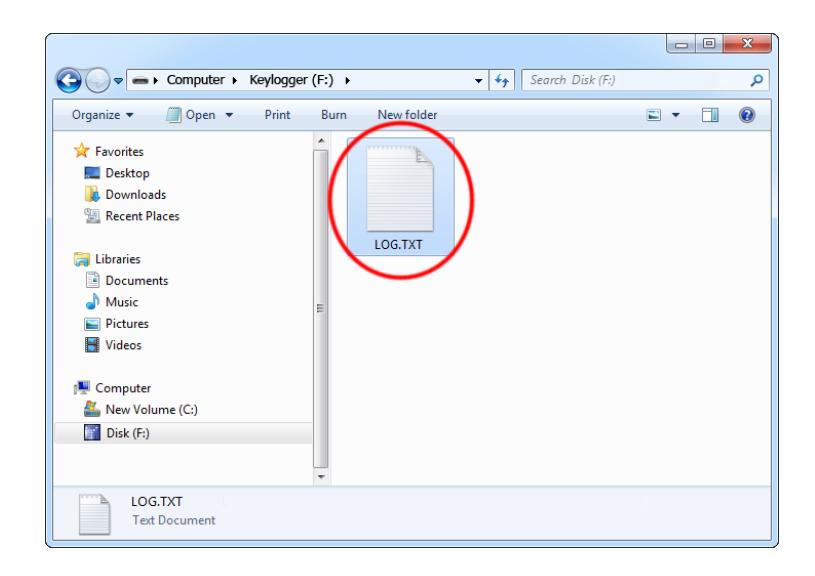

Parallel to recording data to LOG.TXT, acquired keystroke data may be streamed over Ethernet using the UDP protocol. Refer to section **Network communication** for more information.

## <span id="page-7-0"></span>**Network communication**

To enable real-time streaming over UDP, the *KeyGrabber MultiLogger* has to be correctly configured for the existing network environment. This can be done by adding the following lines to CONFIG.TXT:

DisableEthernet=No IpAddress=192.168.1.100 NetMask=255.255.255.0 Gateway=192.168.1.1 UdpPort=25998

The static IP data should match the network environment in which the device is to work. Connect the device to the network with a standard UTP cable inserted into the RJ45 connector:

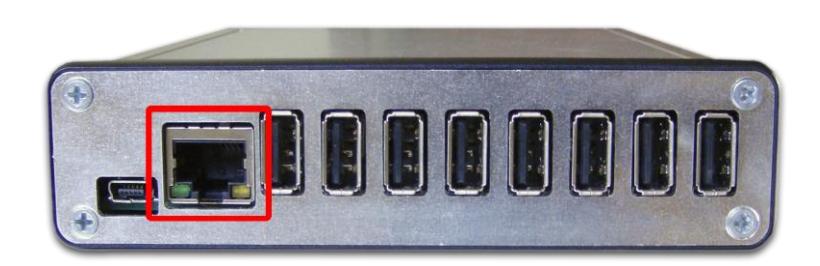

Upon startup, the *KeyGrabber MultiLogger* will attempt to connect the Local Area Network. The following command set is then available over UDP:

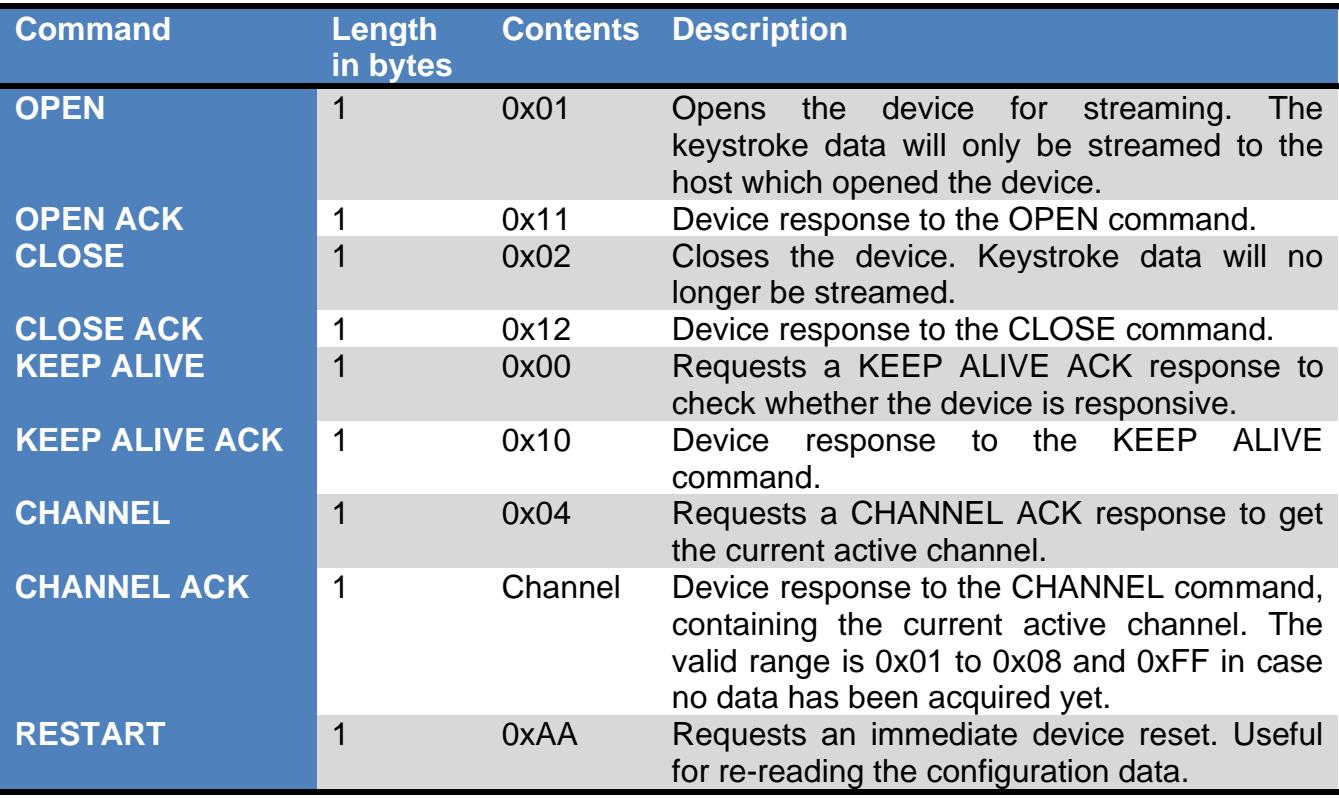

Once opened using the OPEN command, the *KeyGrabber MultiLogger* will stream all acquired keystroke data to the IP address of the host that opened it. The UDP protocol will be used with the configured port number. The data will be formatted using the currently selected keyboard layout. Data will be interleaved with the current channel header (if configured for a certain channel) and timestamping information. Refer to section **Configuration options** for more information.

## <span id="page-9-0"></span>**Clock configuration**

It is necessary to configure the built-in clock module for getting correct date and time-stamps. To do this, a text file named TIME.TXT should be prepared with the following format:

```
Year=2019
Month=4
Day=1
Hour=12
Minute=34
Second=56
Format=PM
```
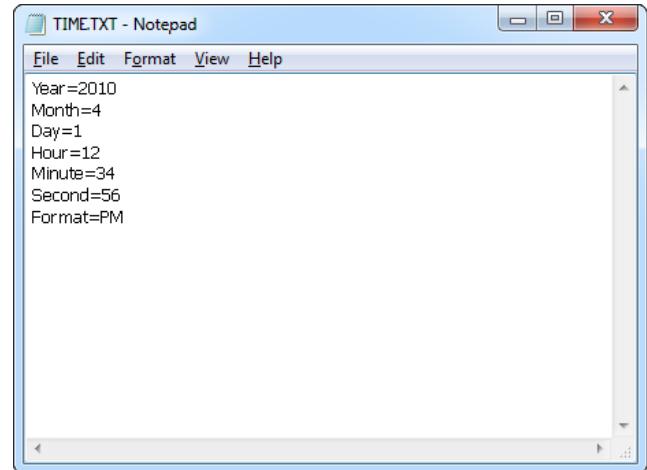

The fields should contain the current time and date. The field *Format* allows distinguishing between A.M., P.M., and 24-hour time (use the value *AM*, *PM*, or *24*). After the file has been prepared, switch to flash drive mode and copy the file TIME.TXT to the root folder of the flash disk.

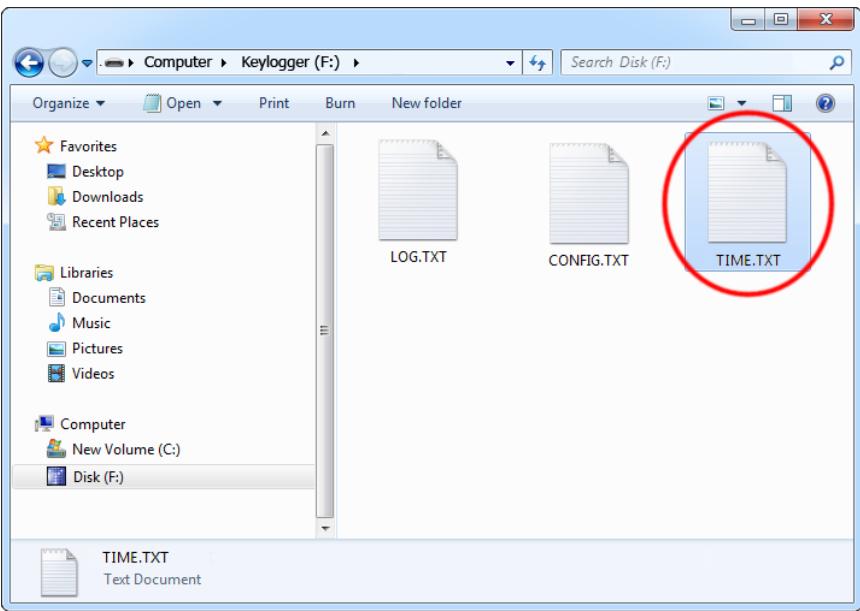

After copying the file, safely remove the flash drive. The new clock configuration will be loaded during the next power-up.

The clock configuration file must be named TIME.TXT and must be placed in the root folder. Variable and value strings are case insensitive, however they must match the options listed below.

- *Year* sets the clock year value. Valid range is from 2000 to 2099.
- *Month* sets the clock month value. Valid range is from 1 (January) to 12 (December).
- *Day* sets the clock day value. Valid range is from 1 to 31. If the specified day exceeds the maximum number of days in the specified month, the next valid day value will be chosen.
- *Hour* sets the clock hour value. Valid range is from 1 to 12 for 12-hour time (A.M./P.M.), and 0 to 23 for 24-hour time.
- *Minute* sets the clock minute value. Valid range is from 0 to 59.
- *Second* sets the clock second value. Valid range is from 0 to 59.
- *Format* sets the time format. Valid values are *AM*, *PM*, and *24*. If *AM* is chosen, the 12 hour format is selected and the specified hour is treated as before noon. If *PM* is chosen, the 12-hour format is selected and the specified hour is treated as afternoon. If *24* is chosen, the 24-hour format is selected and the specified hour is treated as 24 hour format.

Sample TIME.TXT for 12-hour time:

Sample TIME.TXT for 24-hour time:

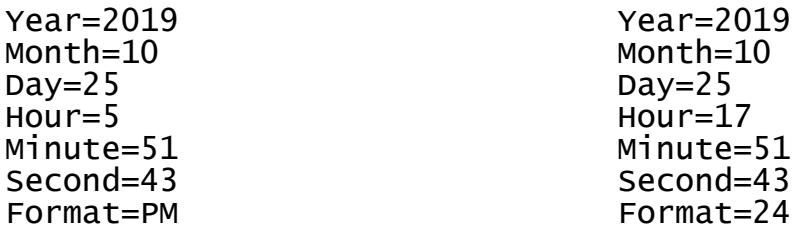

## <span id="page-11-0"></span>**National keyboard layouts**

It is possible to enable a national layout for language-adapted keyboards, such as French, German etc. This will allow national characters to get logged properly (including those with Alt Gr), such as ö, æ, ß, ó etc. The following example demonstrates the advantages of applying the German national layout.

### **Text logged without layout Text logged with layout**

*Kezlogger )PS-2 / USB= KeyLogger (PS/2 & USB)*

To enable a national layout, the appropriate layout file named LAYOUT.USB must be placed on the flash disks root folder. The file must be copied in flash drive mode. Layout files may be obtained from the CD-ROM attached with the device.

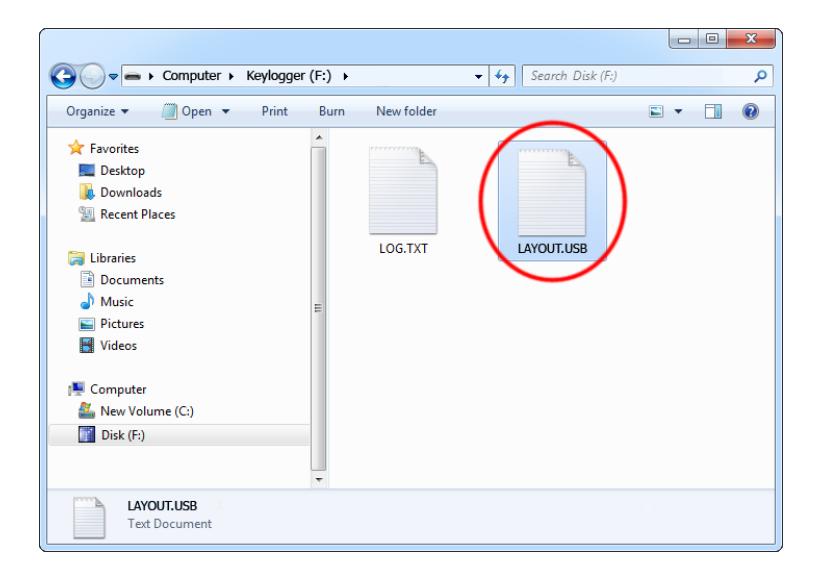

To enable the layout, safely remove the flash disk. On power-up, the layout file will be loaded automatically.

## <span id="page-12-0"></span>**Configuration options**

The *KeyGrabber MultiLogger* is configured via two text files placed on the internal flash drive:

- CONFIG.TXT (configures key-logging parameters)
- TIME.TXT (configures the internal clock for time-stamping)

These files should contain configuration parameters, placed in successive lines in the following format:

Parameter1=Value Parameter2=Value Parameter3=Value …

These configuration files must be placed in the device internal memory using flash drive mode.

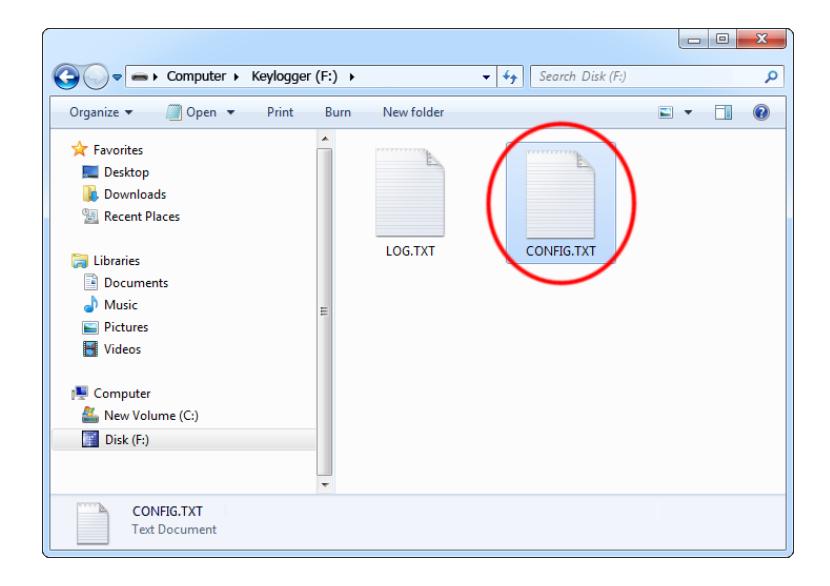

### <span id="page-13-0"></span>*CONFIG.TXT*

The file CONFIG.TXT is responsible for configuring keystroke-logging parameters and network configuration.

### **Basic parameter list**

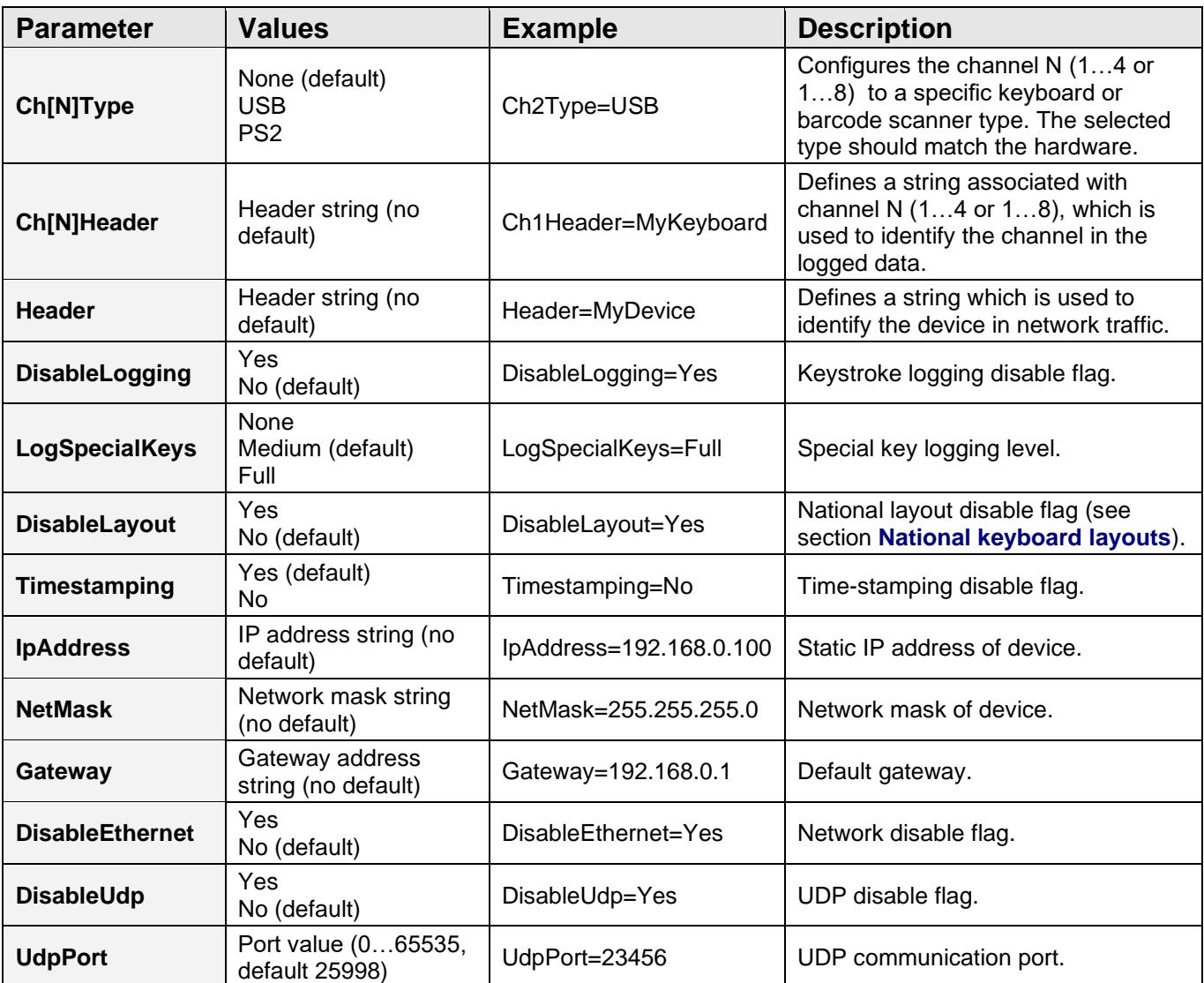

### **Advanced parameter list (use only when you know what you're doing!)**

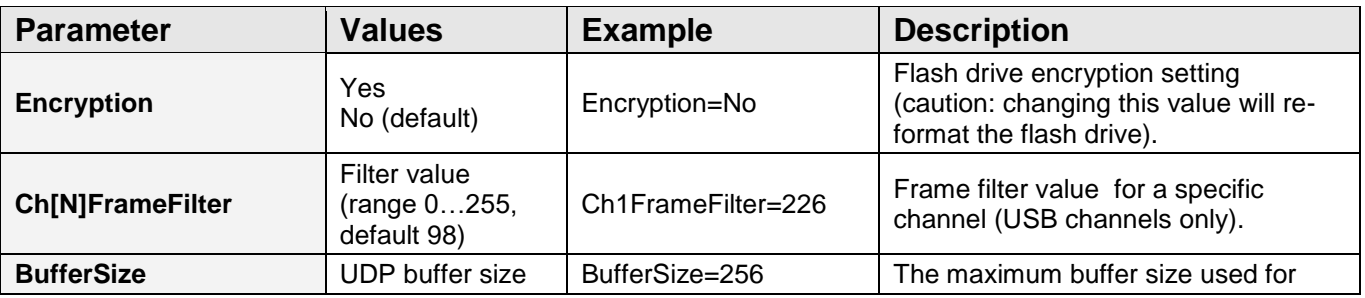

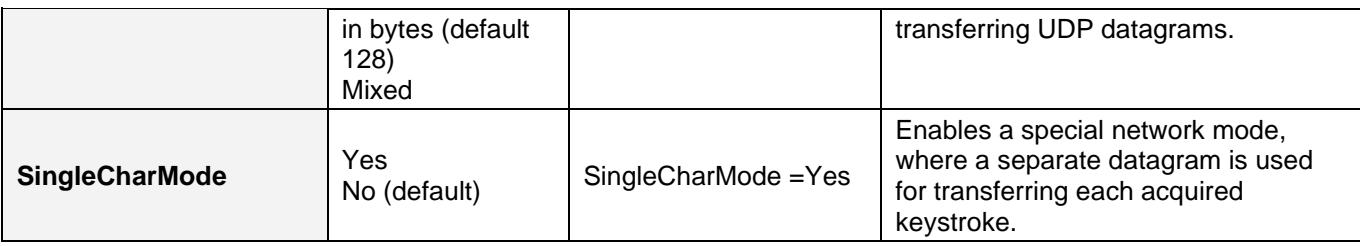

### <span id="page-14-0"></span>*TIME.TXT*

The file TIME.TXT is responsible for configuring the built-in real-time clock.

### **Parameter list**

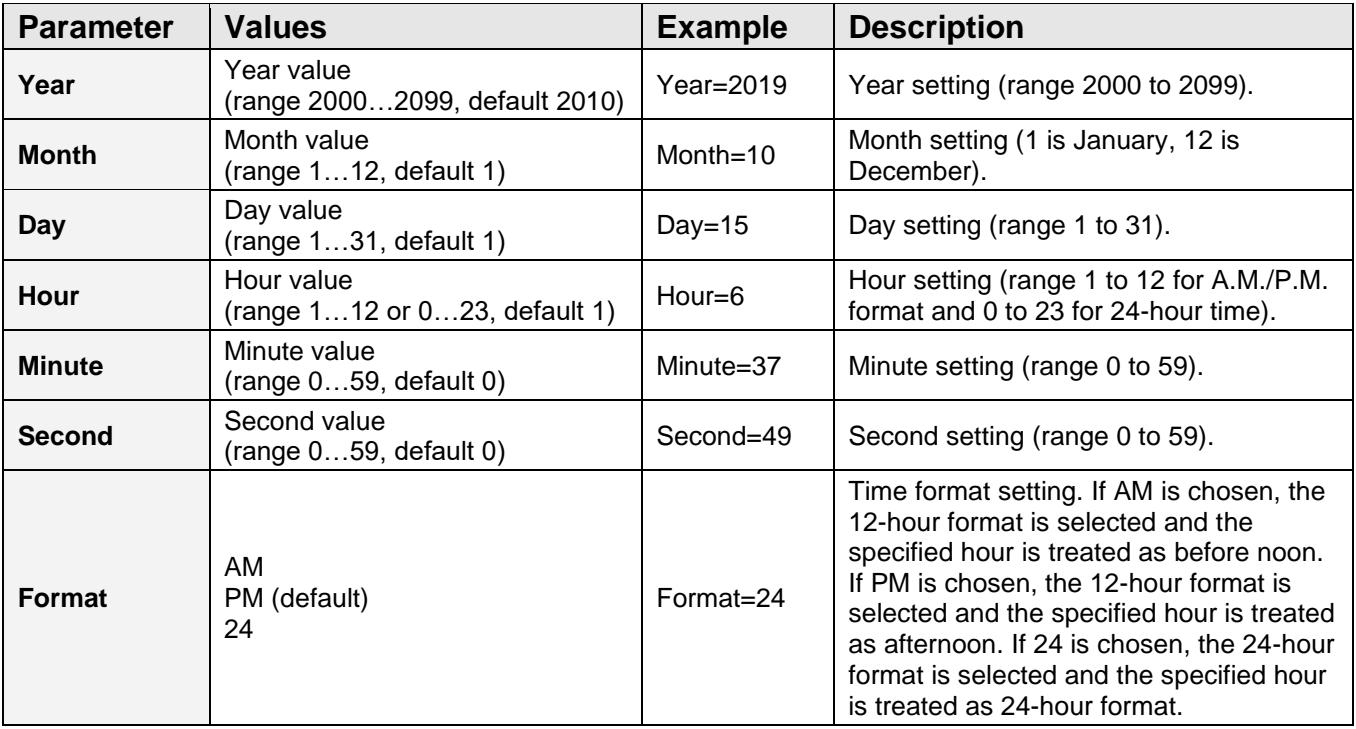

## <span id="page-15-0"></span>**Specifications**

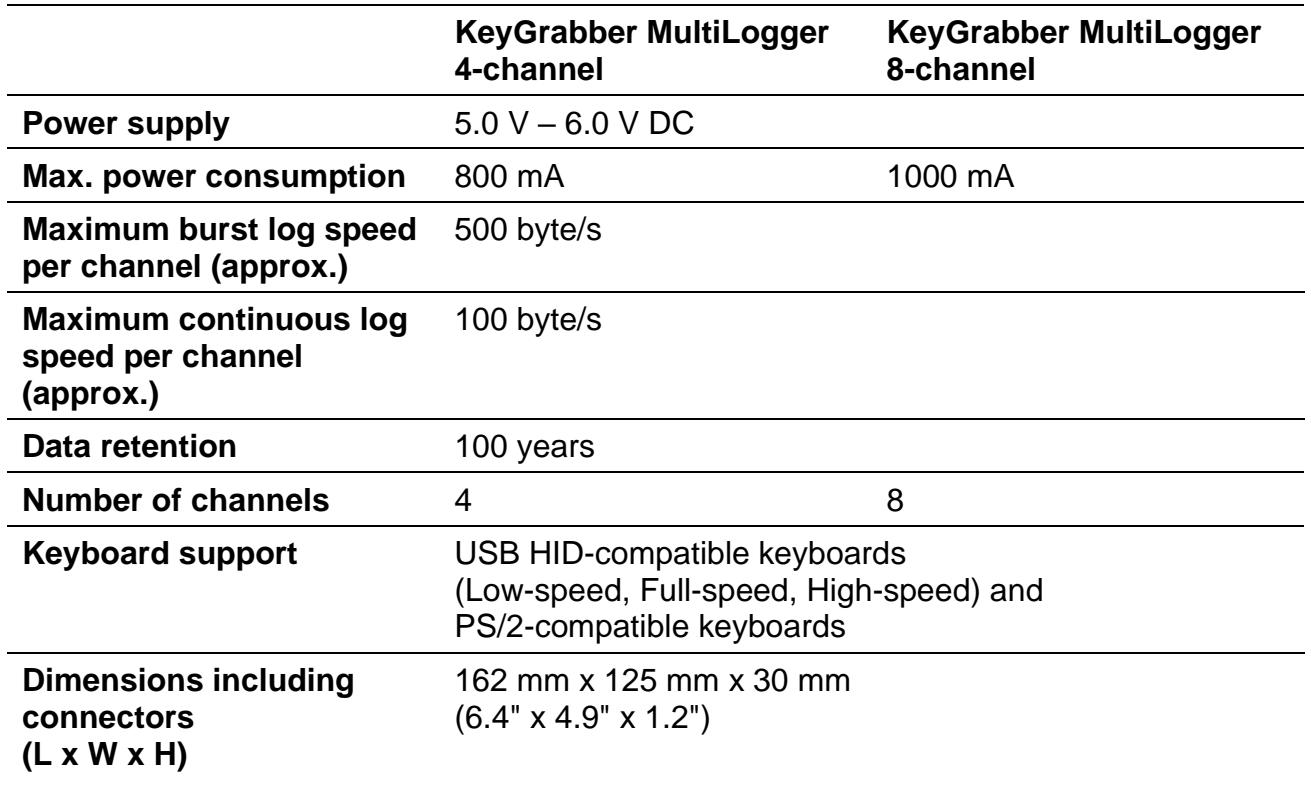

## <span id="page-16-0"></span>**List of special keys**

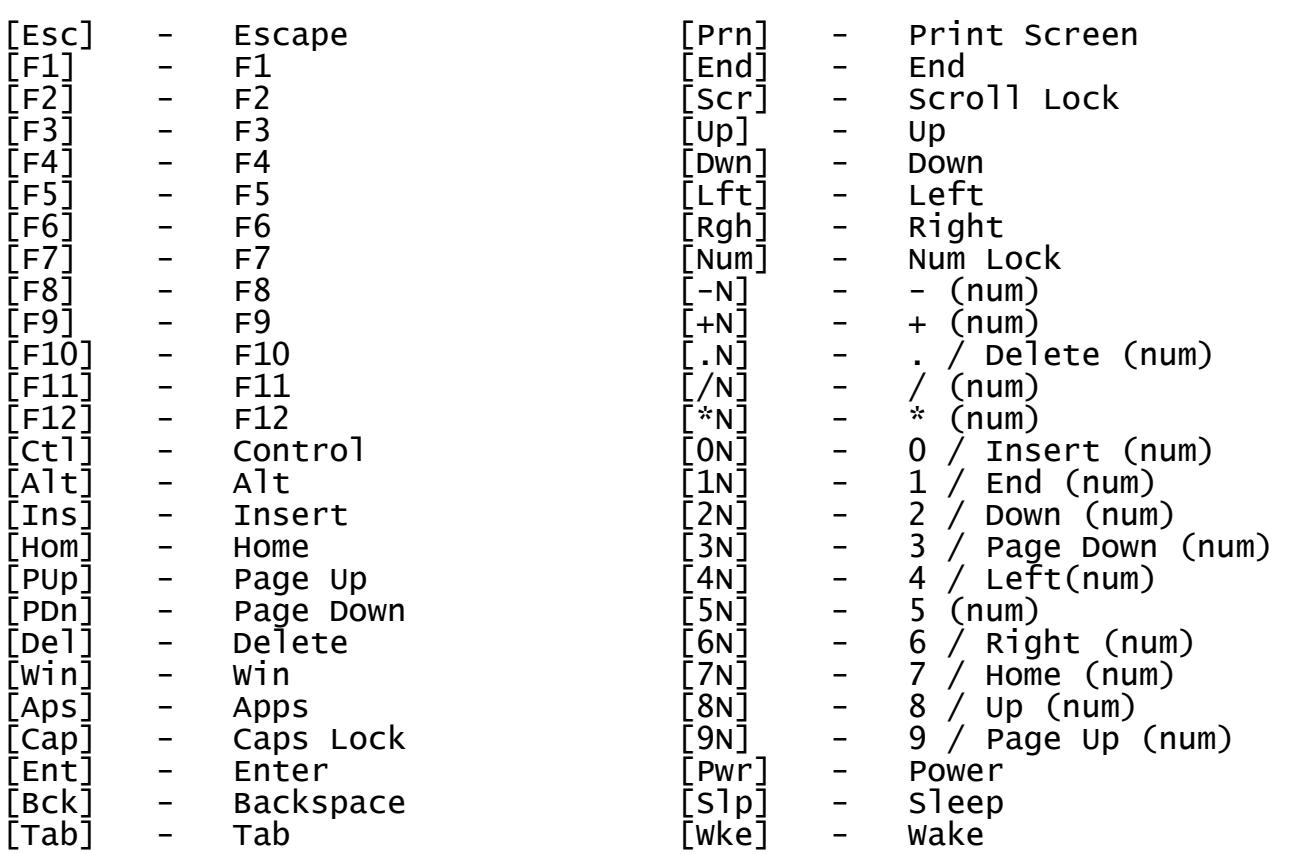

## <span id="page-17-0"></span>**Legal disclaimer**

No responsibility is taken for any damage, harm or legal actions caused by misuse of this product. The user should follow the guidelines contained in this document, otherwise no liability will be assumed. It is the user's responsibility to obey all effective laws in his/her country, which may prohibit usage of this product.

In most countries the usage of a keylogger is fully legal as long as a clear notice is displayed, informing the user of the monitored equipment about the presence of a keystroke logger. We encourage the use of this equipment only for the purpose of monitoring your own computer, especially for protecting children against online hazards. It is NOT LEGAL to use a keylogger for the purpose of intercepting third party data, especially passwords, banking data, confidential correspondence, etc. If in doubt, please seek legal advice before using a keystroke logger. A good starting point is the U.S. Department of Justice Letter on Keystroke Monitoring and Login Banners, according to which a clear notice should be displayed, warning that user keystrokes may be logged.

### **For more information, visit the following websites:**

### **<http://www.keelog.com/>**

**<http://www.airdrivewifi.com/>**

You should not use this device to intercept data you are not authorized to possess, especially passwords, banking data, confidential correspondence etc.